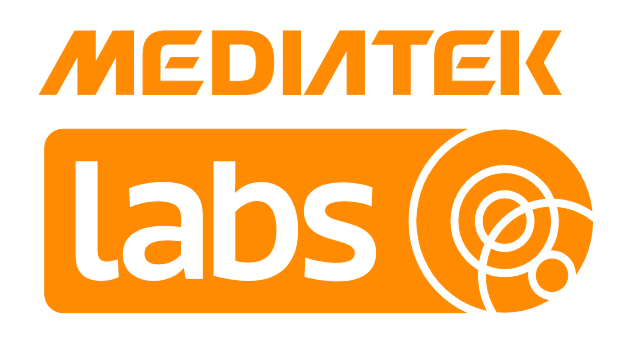

Version: 1.8

Release date: 30 June 2017

© 2015 - 2017 MediaTek Inc.

This document contains information that is proprietary to MediaTek Inc. ("MediaTek") and/or its licensor(s). MediaTek cannot grant you permission for any material that is owned by third parties. You may only use or reproduce this document if you have agreed to and been bound by the applicable license agreement with MediaTek ("License Agreement") and been granted explicit permission within the License Agreement ("Permitted User"). If you are not a Permitted User, please cease any access or use of this document immediately. Any unauthorized use, reproduction or disclosure of this document in whole or in part is strictly prohibited. THIS DOCUMENT IS PROVIDED ON AN "AS-IS" BASIS ONLY. MEDIATEK EXPRESSLY DISCLAIMS ANY AND ALL WARRANTIES OF ANY KIND AND SHALL IN NO EVENT BE LIABLE FOR ANY CLAIMS RELATING TO OR ARISING OUT OF THIS DOCUMENT OR ANY USE OR INABILITY TO USE THEREOF. Specifications contained herein are subject to change without notice.

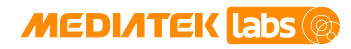

### **Document Revision History**

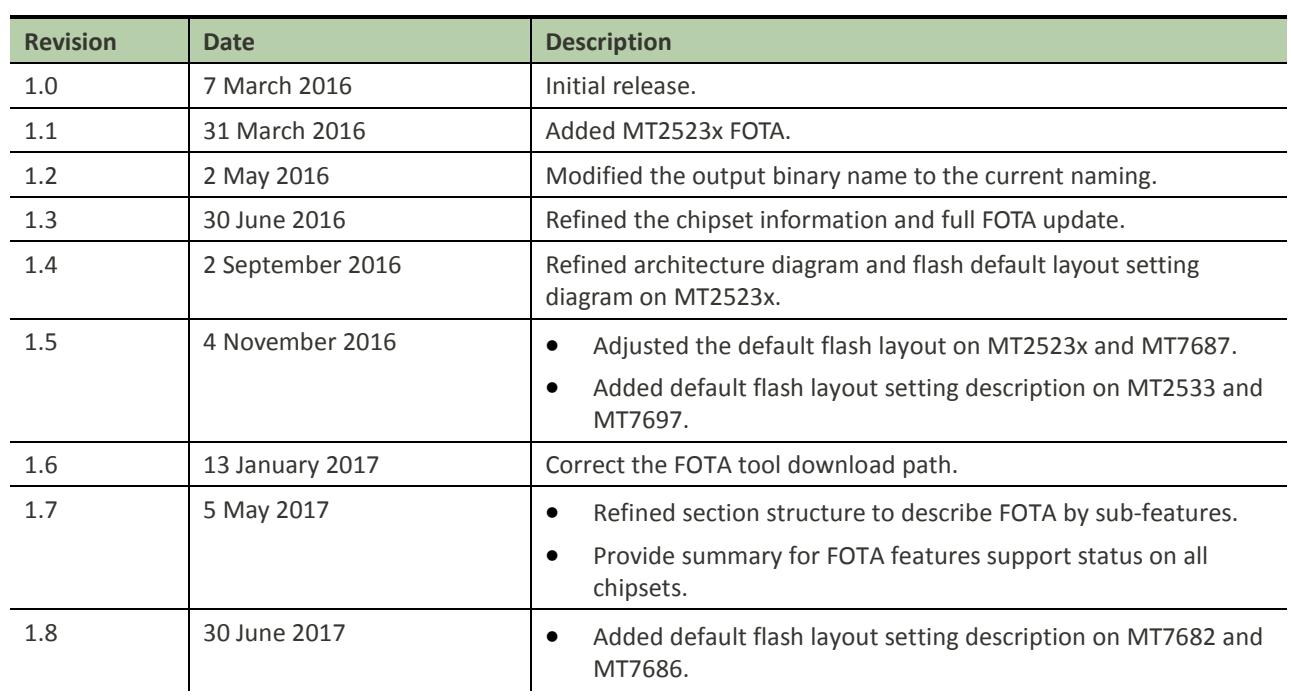

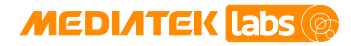

# **Table of Contents**

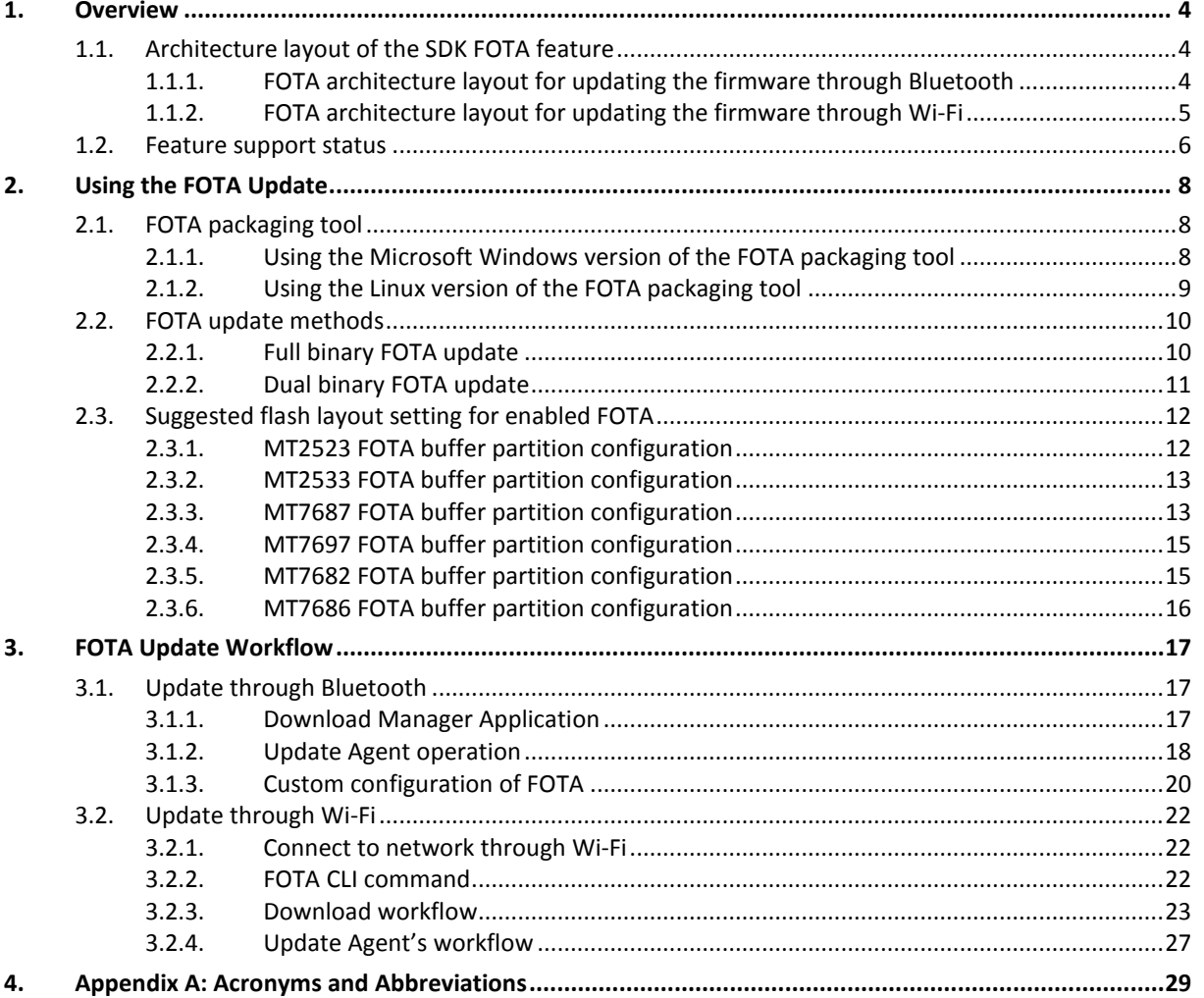

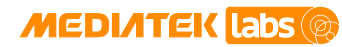

# **Lists of Tables and Figures**

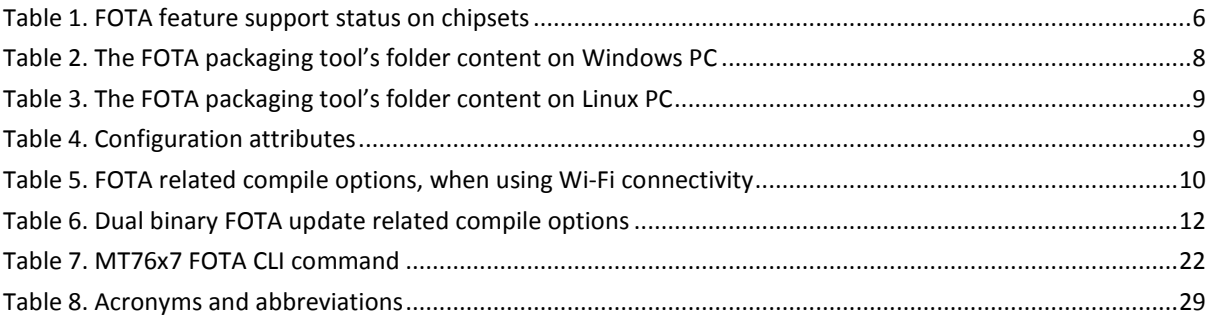

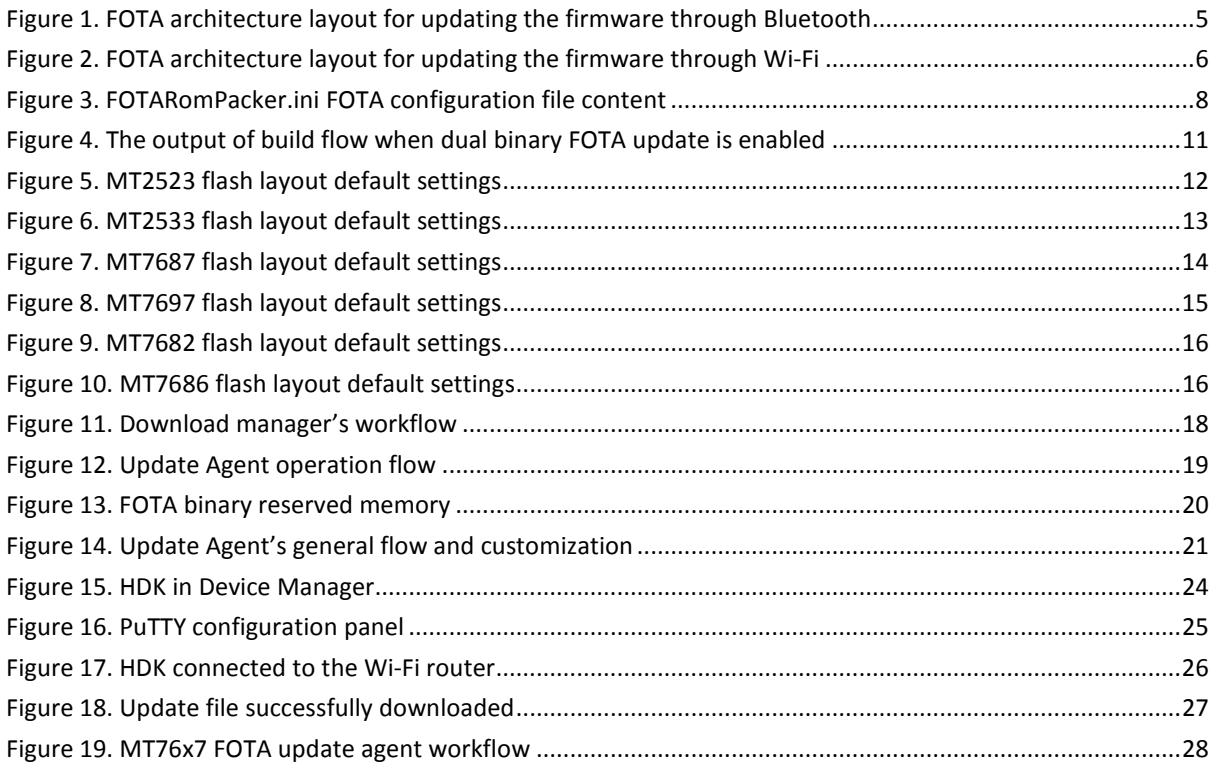

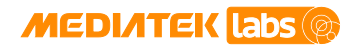

### <span id="page-4-0"></span>**1. Overview**

MediaTek LinkIt™ SDK v4 enables firmware over the air (FOTA) update, a widely adopted cost and time efficient solution to update the firmware on connected devices. The purpose of the developer's guide is to provide complete description on how to deploy FOTA on the NOR flash.

This document guides you through:

- FOTA architecture layout.
- FOTA update on LinkIt development platform for real-time operating system (RTOS).
- FOTA update workflow using the **Download Manager** and **Update Agent** tools.

A complete list of FOTA features for MediaTek LinkIt development platform for RTOS is provided below.

- Full binary update
- Dual image update
- FOTA packaging tool
- FOTA update through Bluetooth (example)
- FOTA update through Wi-Fi
- Command line operation (example)

By default, the SDK provides full binary update mechanism. The SDK also enables third party solution integration to provide incremental update mechanism.

### <span id="page-4-1"></span>**1.1. Architecture layout of the SDK FOTA feature**

#### <span id="page-4-2"></span>**1.1.1. FOTA architecture layout for updating the firmware through Bluetooth**

FOTA architecture for updating the firmware through Bluetooth is shown in [Figure 1.](#page-5-1)

- The FOTA **Update Agent** is part of the **Bootloader** and it uses the flash APIs to process the update on the target device.
- The **Download Manager** in the **Application** is responsible for retrieving FOTA package file.
- The **Bluetooth notification service** is a proprietary protocol to communicate with Android smart devices to exchange data through Bluetooth. On the smartphone side, the smart device application enables to push the FOTA package file.
- The **FOTA packaging tool** (FOTARomPacker.exe located under the "FOTA" package of [labs download](https://docs.labs.mediatek.com/resource/mt2523/en/downloads)  [link.](https://docs.labs.mediatek.com/resource/mt2523/en/downloads)) is used on the PC to apply the Lempel-Ziv-Markov chain algorithm (LZMA) compression and sign signature in the new firmware file and to generate a FOTA update package.

The numbered items on [Figure 1](#page-5-1) are explained below:

1) **FOTA packaging tool** — generates an update package.

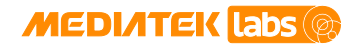

- 2) **HTTP server** the update package storage location.
- 3) **Smart device application** Bluetooth-enabled mobile device downloads the update package from the server.
- 4) **Bluetooth notification service** Mobile device pushes the update package to the LinkIt HDK using Bluetooth communication.
- 5) **Download Manager** While **Download Manager** receives the complete package, it sets the triggered flag and reboots the device.
- 6) **Update Agent** checks the flag status and proceeds with the update.

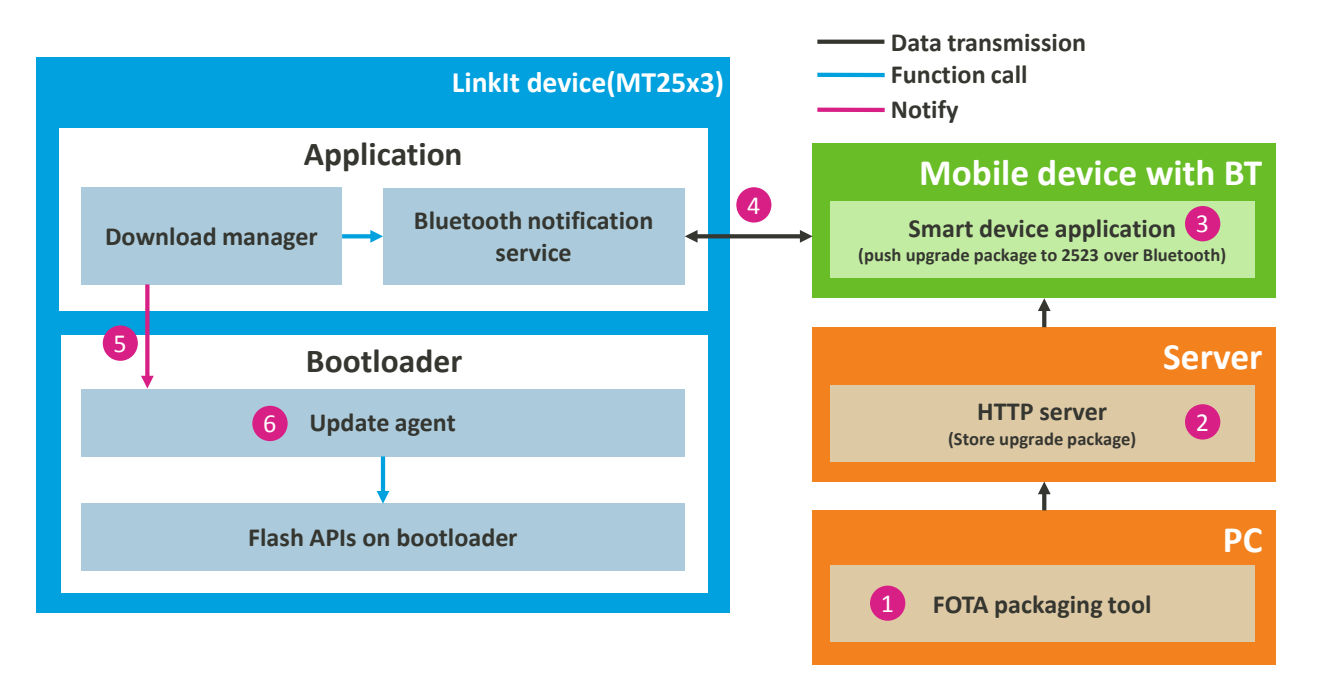

#### *Figure 1. FOTA architecture layout for updating the firmware through Bluetooth*

#### <span id="page-5-1"></span><span id="page-5-0"></span>**1.1.2. FOTA architecture layout for updating the firmware through Wi-Fi**

FOTA architecture layout for updating through Wi-Fi is shown in [Figure 2.](#page-6-2)

- The **FOTA Update Agent** is a part of the **Bootloader** and it uses flash APIs to process the update on the target device. While the device is connected to the Wi-Fi network, FOTA command line interface (CLI) commands can be used to download the FOTA package files from Trivial File Transfer Protocol (TFTP) server.
- The FOTA packaging tool (FOTARomPacker.exe located under root folder of the package) is used on the PC to apply the Lempel–Ziv–Markov chain algorithm (LZMA) compression and signature in the new firmware file and to generate a FOTA update package.

A TFTP server is required to download the files using the TFTP protocol, such as a third party open source software [tftp32.](http://tftpd32.jounin.net/)

The numbered items on [Figure 2](#page-6-2) are explained below:

1) **FOTA packaging tool** — generates an update package.

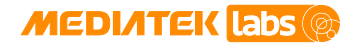

- 2) **HTTP or TFTP server** puts the update package to the server.
- 3) **Wi-Fi** the device connects to the network.
- 4) **FOTA CLI command** triggers update package download using HTTP or TFTP client.
- 5) Sets the triggered flag and reboots the device.
- 6) **Update Agent** checks the flag and proceeds with update.

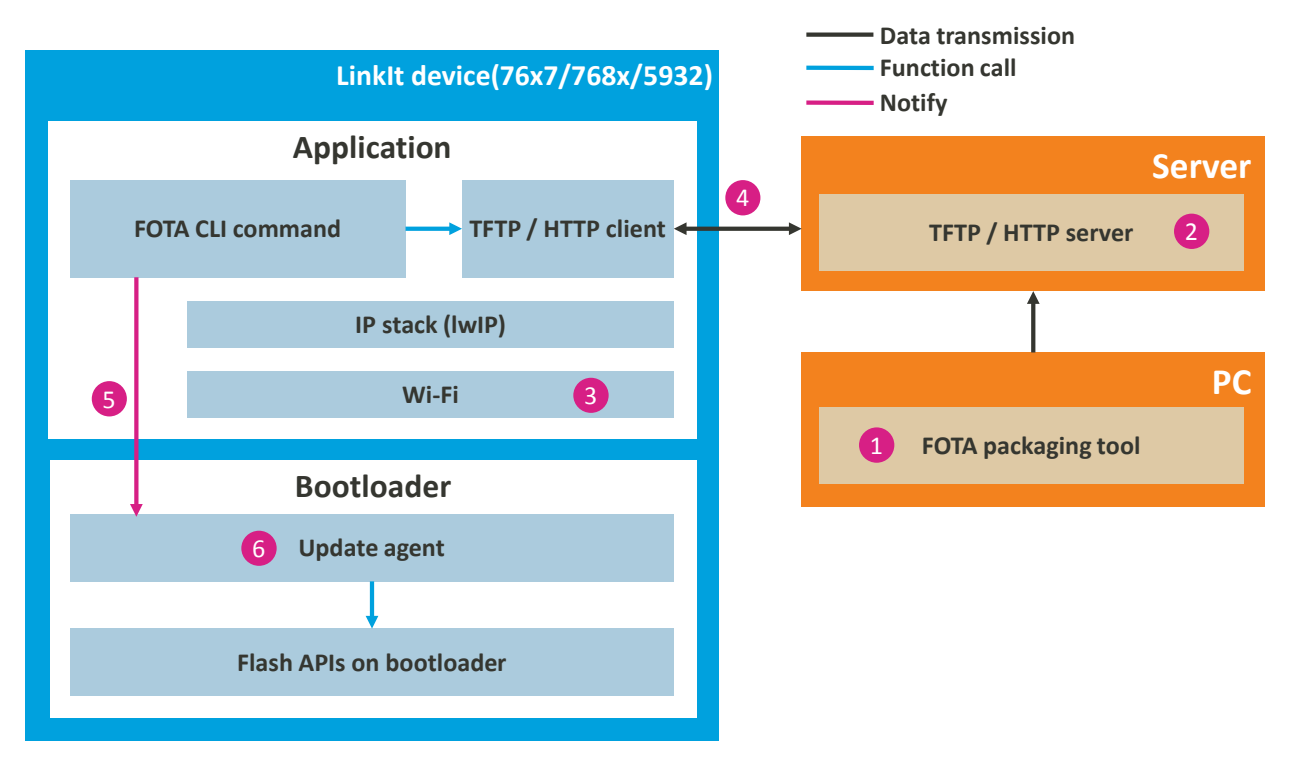

*Figure 2. FOTA architecture layout for updating the firmware through Wi-Fi*

### <span id="page-6-2"></span><span id="page-6-0"></span>**1.2. Feature support status**

LinkIt SDK for RTOS development platform is an integrated solution with limited availability of FOTA features on each chipset. The feature support summary on each chipset is shown in [Table 1.](#page-6-1)

<span id="page-6-1"></span>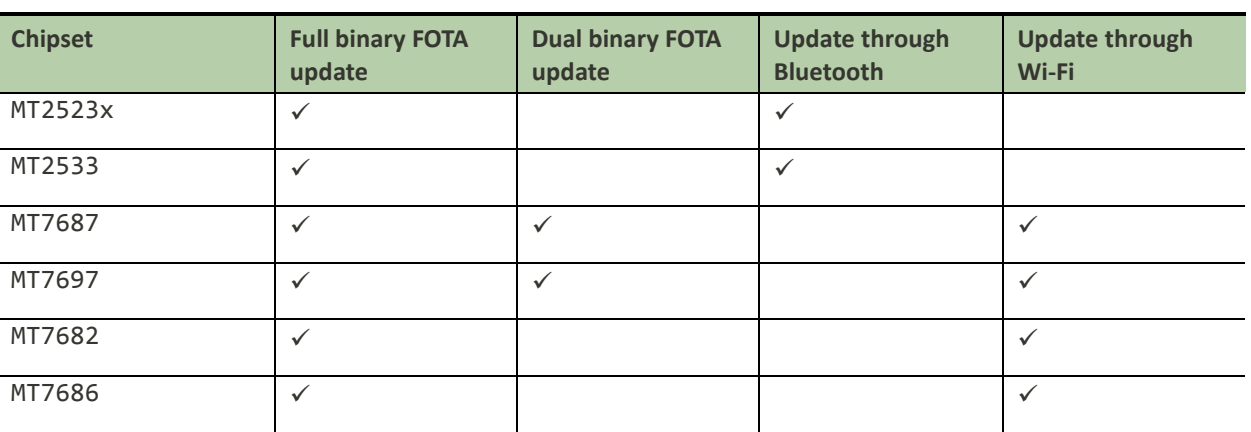

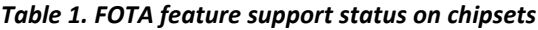

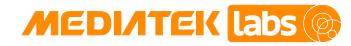

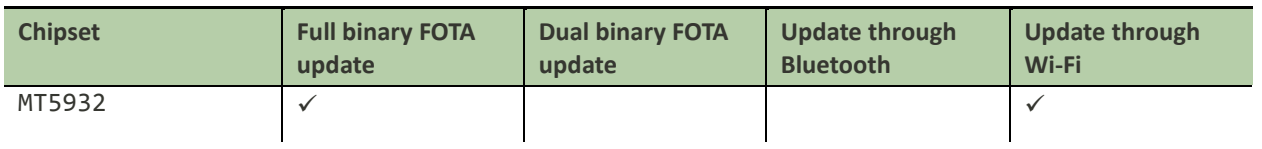

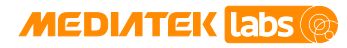

# <span id="page-8-0"></span>**2. Using the FOTA Update**

### <span id="page-8-1"></span>**2.1. FOTA packaging tool**

MediaTek provides a FOTA packaging tool that runs on Microsoft Windows and Linux OS to compress data, generate a checksum and prefix header for the new binary FOTA package file. During the update, the **Update Agent** parses the header, validates the package file using the checksum and identifies where the data should be written.

### <span id="page-8-2"></span>**2.1.1. Using the Microsoft Windows version of the FOTA packaging tool**

<span id="page-8-3"></span>Windows version of the FOTA packaging tool consists of the following items shown in [Table 2.](#page-8-3)

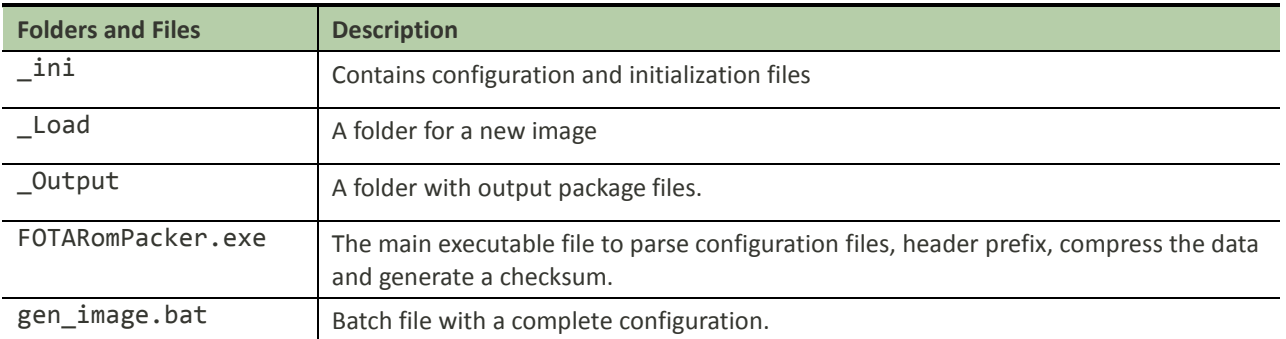

#### *Table 2. The FOTA packaging tool's folder content on Windows PC*

To use the FOTA packaging tool:

- 1) Copy the new binary to the Load folder.
- 2) Configure the FOTARomPacker. ini file located under\_ini folder.
	- Set the load path to the line below [General Setting] (see [Figure 3\)](#page-8-4).
	- Set the binary file's name (File) and the start address (Start\_Address) of this binary in the flash.
	- Set the size of the partition where the binary will be written.
	- Configure the setting to compress the binary if needed. The LZMA compression is applied, if the value of Is\_Compressed is true.
- <span id="page-8-4"></span>3) Execute the gen\_image.bat batch file to generate a FOTA package file under \_Output folder.

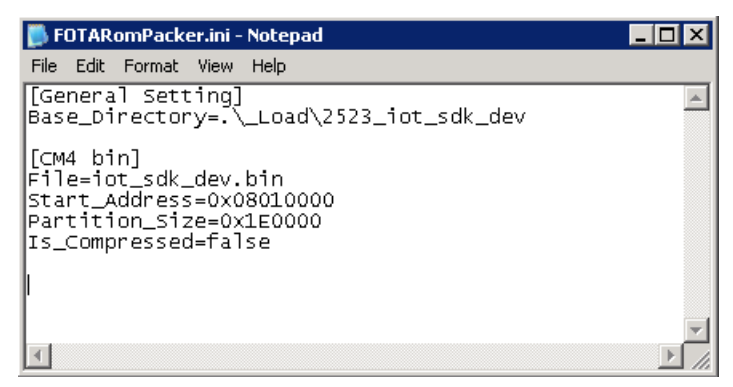

*Figure 3. FOTARomPacker.ini FOTA configuration file content*

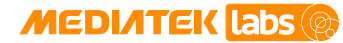

### <span id="page-9-0"></span>**2.1.2. Using the Linux version of the FOTA packaging tool**

<span id="page-9-1"></span>The Linux version of the FOTA packaging tool consists of the items shown in [Table 3.](#page-9-1)

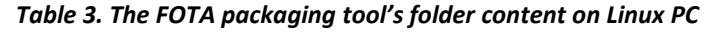

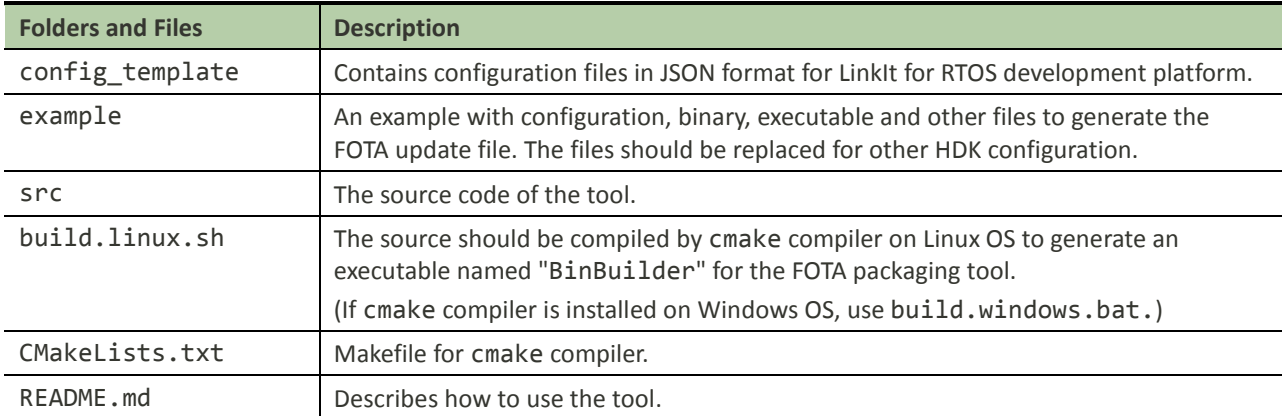

To use the FOTA packaging tool, configure the JSON configuration file with the following attributes:

#### *Table 4. Configuration attributes*

<span id="page-9-2"></span>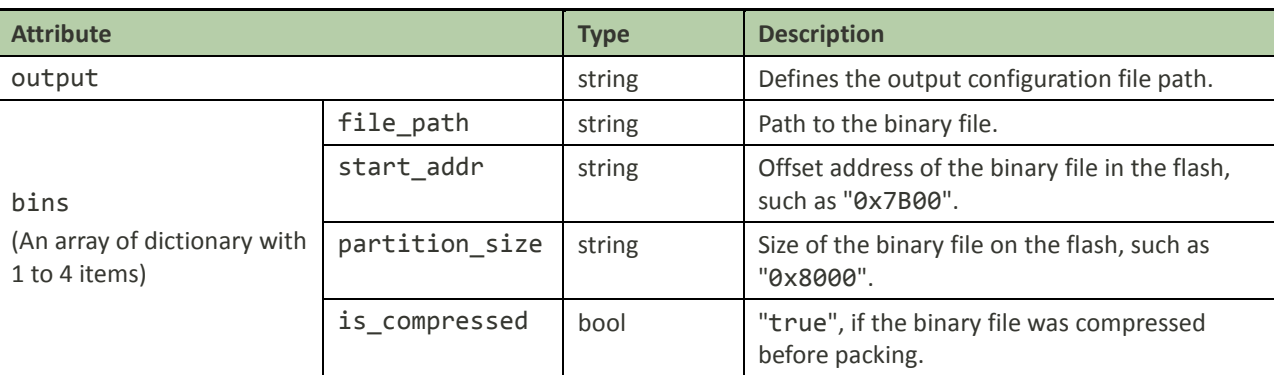

Each item in "bins" represents a binary file with attributes listed in [Table 4.](#page-9-2) For example, there are two binary files "mt7687\_iot\_sdk.bin" and "WIFI\_RAM\_CODE\_MT76x7\_in\_flash.bin" with file path, start address, partition size and compression status, as shown below.

Note, that "start\_addr" and "partition\_size" are strings instead of numbers to accept C-style hexadecimal literals, such as "0xFFEF". An example configuration file looks like this:

```
{
    "output" : "image.bin"
    "bins": [ 
           { 
              "file_path": "mt7687_iot_sdk.bin",
              "start_addr": "0x79000",
              "partition_size": "0xBF000", 
              "is_compressed": true 
           }, 
           \{ "file_path": "WIFI_RAM_CODE_MT76x7_in_flash.bin",
              "start_addr": "0x10000",
```
This document contains information that is proprietary to MediaTek Inc. ("MediaTek") and/or its licensor(s). Any unauthorized use, reproduction or disclosure of this document in whole or in part is strictly prohibited.

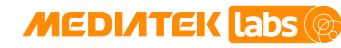

```
 "partition_size": "0x69000", 
              "is compressed": true
           } 
    ]
}
```
By default the program loads "config.json" in the same directory of the executable file ("BinBuilder"). Alternatively, JSON configuration file path can be assigned through command parameter, as shown below:

./BinBuilder my\_config.json

### <span id="page-10-0"></span>**2.2. FOTA update methods**

#### <span id="page-10-1"></span>**2.2.1. Full binary FOTA update**

This update method is easy to use and doesn't occupy much flash memory space if a compression algorithm is applied to reduce update package size.

In the full binary update, the project is completely rebuilt and a new binary file is generated including all linked object files. There is a reserved space on the NOR Flash to store the new binary. Once the new binary file is successfully transferred and stored in the specified address of the reserved space, the system will reboot automatically. Normally, the system reboots to enter bootloader phase.

Once the bootloader detects there is a new binary file on the flash, it replaces the old binary file with the new one in the ARM Cortex-M4 firmware partition. After successful replacement, the system reboots with the new binary.

#### **2.2.1.1. Compile options for the full binary FOTA update**

The compile options for the FOTA update are configured in the main project and bootloader project makefiles (feature.mk). One of the makefiles is in the main application folder, the other is in the bootloader project folder that builds the bootloader binary. Only when FOTA options in both of them are enabled, the FOTA feature is enabled.

Configure the following option in PROJECT\_DIRECTORY/GCC/feature.mk of the main application.

MTK\_FOTA\_ENABLE = y

The same option also needs to be configured for the bootloader's makefile under project/mt2523\_hdk/apps/bootloader/GCC/feature.mk in bootloader project folder, as shown below:

MTK\_FOTA\_ENABLE = y

If updating the firmware through Wi-Fi, other compile options can be enabled or disabled depending on the required modules for FOTA update on the HDK in the PROJECT\_DIRECTORY/GCC/feature.mk file, as shown in [Table 5.](#page-10-2)

<span id="page-10-2"></span>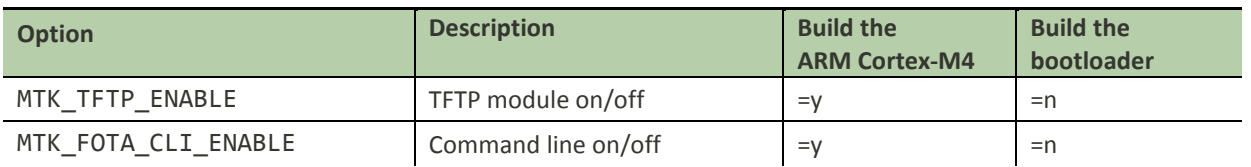

#### *Table 5. FOTA related compile options, when using Wi-Fi connectivity*

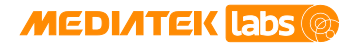

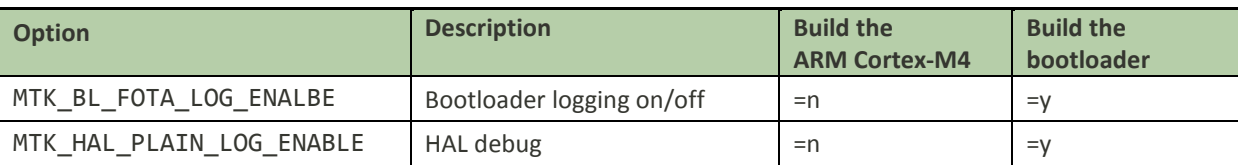

#### **2.2.1.2. FOTA buffer partition size for full binary update**

The FOTA update package data is saved in the FOTA reserved partition. To customize the flash layout, consider saving the storage size for the FOTA reserved partition. Usually FOTA packaging tool will compress the binary file to reduce the reserved quota size by default, so the reserved storage is 65% of the total size of the target partitions ready to update.

### <span id="page-11-0"></span>**2.2.2. Dual binary FOTA update**

In this FOTA design, there are two executable partitions on flash layout, called partition A and partition B. Both of them could run firmware. However, at any time, only one of these two partitions is used to run firmware called active partition, the other one is used to store the update file during FOTA update process called inactive partition. After updating new firmware, swap the role of these two partitions so that the original inactive partition becomes active and run the new firmware, the original active partition becomes inactive and retains the former version of the firmware version.

If dual binary FOTA is enabled, build flow will always output two binary files to run on partition A and partition B respectively, and they aren't swappable due to firmware data is associated with ROM flash physical address in compiler link phase. The output of build flow is usually shown as [Figure 4.](#page-11-1)

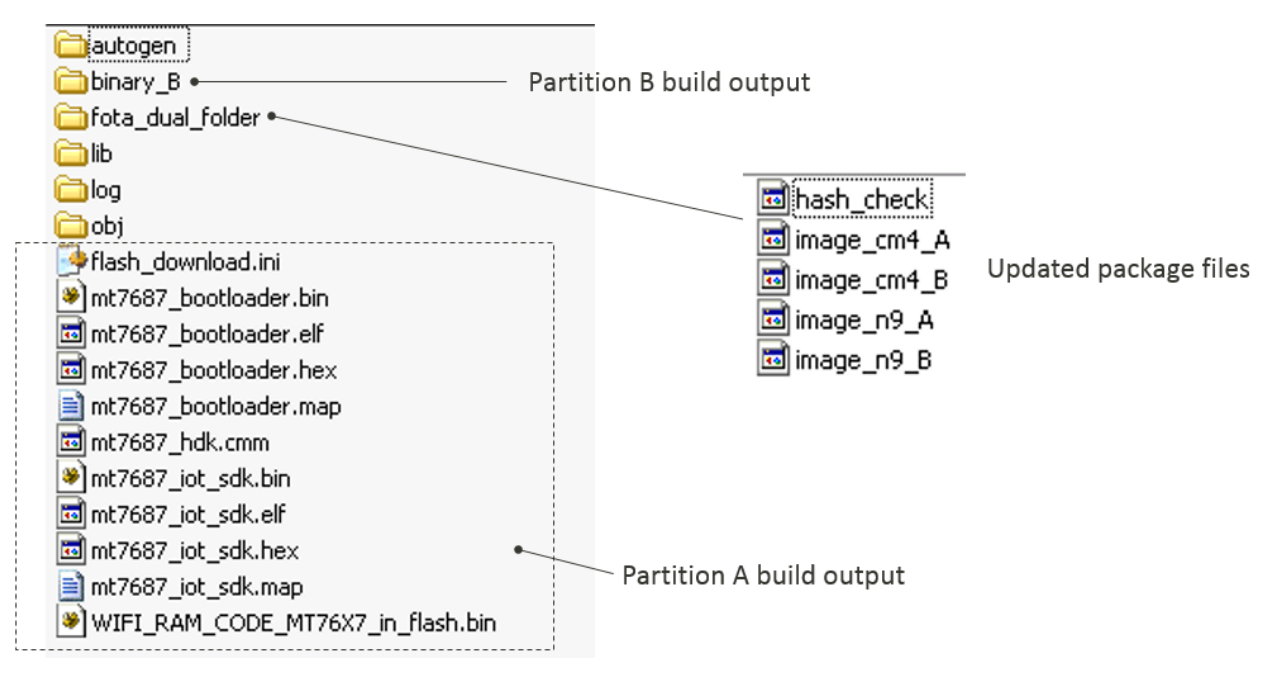

*Figure 4. The output of build flow when dual binary FOTA update is enabled*

#### <span id="page-11-1"></span>**2.2.2.1. Compile options for the dual binary FOTA update**

The compile options for the FOTA update are configured in the main project and bootloader project makefiles (feature.mk). One of the makefiles is in the main application folder, the other is in the bootloader project folder that builds the bootloader binary. Only when FOTA options in both of them are enabled, the dual binary FOTA update feature is enabled.

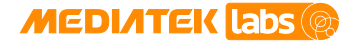

The compile option settings to enable dual binary FOTA update are shown i[n Table 6](#page-12-2) for your reference.

<span id="page-12-2"></span>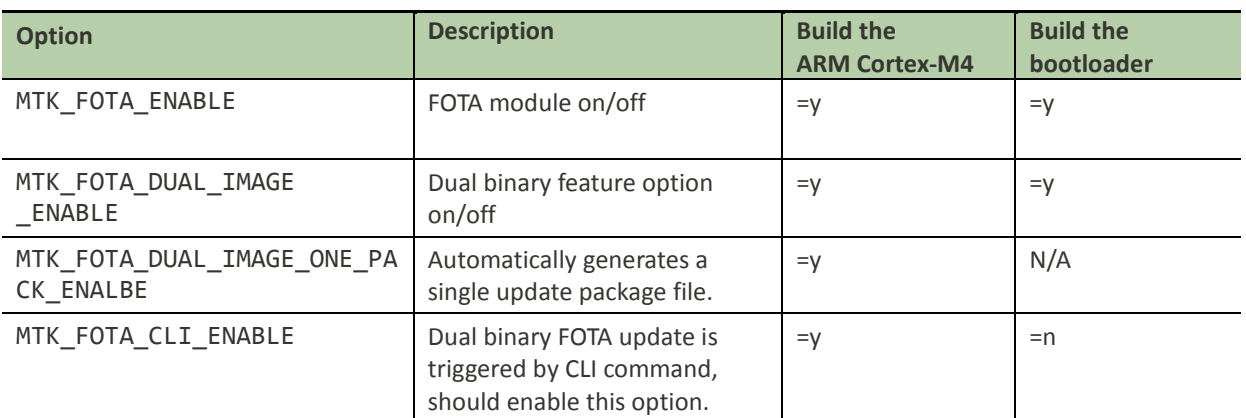

#### *Table 6. Dual binary FOTA update related compile options*

### <span id="page-12-0"></span>**2.3. Suggested flash layout setting for enabled FOTA**

#### <span id="page-12-1"></span>**2.3.1. MT2523 FOTA buffer partition configuration**

Default flash layout with FOTA enabled on MT2523x is shown in [Figure 5.](#page-12-3)

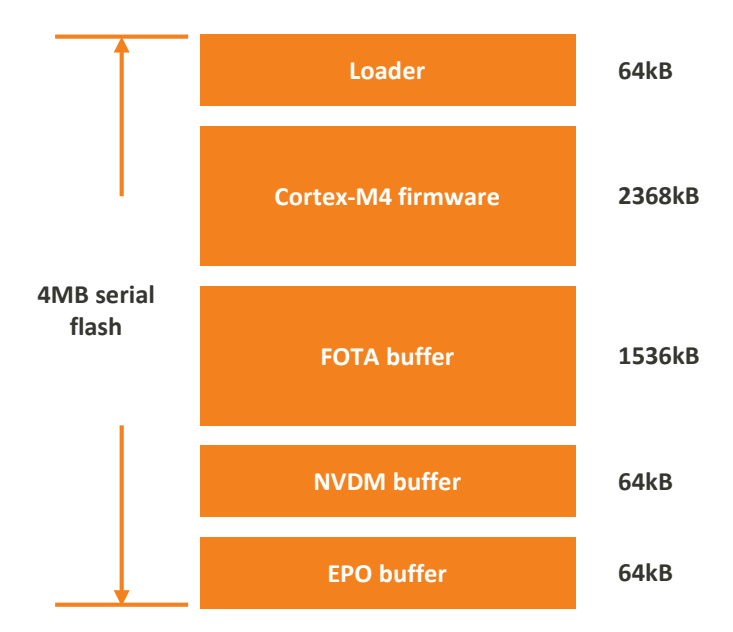

#### *Figure 5. MT2523 flash layout default settings*

<span id="page-12-3"></span>To change the FOTA reserved partition size, adjust the flash layout settings.

- Find more details in the Memory Layout Developer's Guide under <sdk\_root>/doc folder.
- Change the FOTA buffer's start address and length.

In driver/board/25x3\_hdk/bootloader/core/src/custom\_bl\_config.c the function bl\_custom\_fota\_start\_address() provides the FOTA buffer partition's start address and the function bl\_custom\_fota\_size() provides the FOTA buffer partition's length. Bootloader loads the FOTA binary from the FOTA buffer partition's start address and writes the FOTA update result to the tail of the FOTA buffer partition.

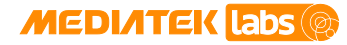

Bootloader identifies the tail of the FOTA buffer partition by using the start address and length of the FOTA buffer partition.

Modify the return value of functions bl\_custom\_fota\_start\_address() and bl\_custom\_fota\_size() to adjust with custom modifications of the flash layout to provide matching start address and length of the FOTA buffer partition.

### <span id="page-13-0"></span>**2.3.2. MT2533 FOTA buffer partition configuration**

MT2533 FOTA update is almost the same as for MT2523x; the differences are in default flash layout settings. The default flash layout settings of MT2533 are shown in [Figure 6.](#page-13-2)

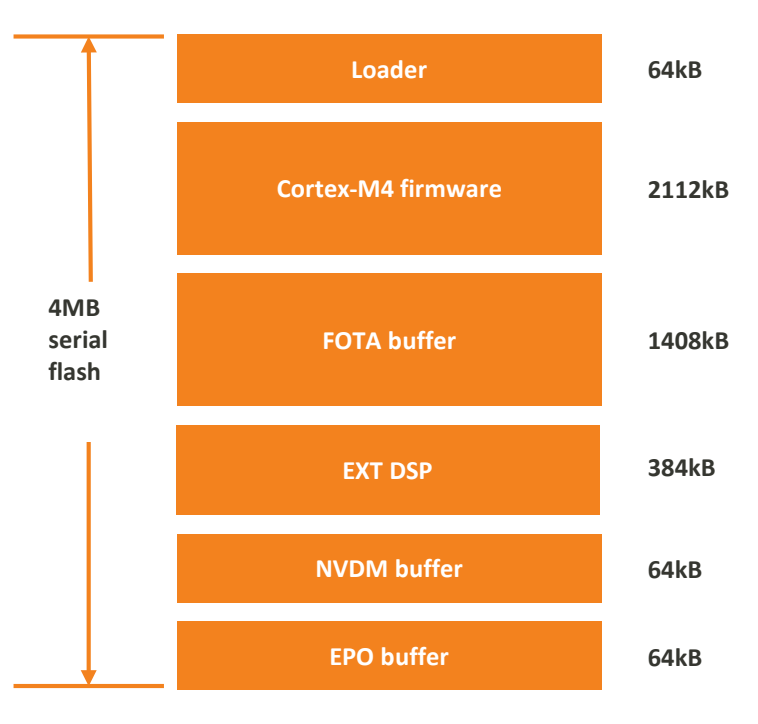

*Figure 6. MT2533 flash layout default settings*

<span id="page-13-2"></span>To change the FOTA reserved partition size, see section [2.3.1,](#page-12-1) ["MT2523 FOTA buffer partition configuration"](#page-12-1).

### <span id="page-13-1"></span>**2.3.3. MT7687 FOTA buffer partition configuration**

Update package data should be saved on FOTA buffer partition first. Consider reserving space for FOTA buffer partition when customizing the FOTA layout. MT7687 FOTA feature can update the ARM Cortex-M4 and N9 firmware together, thus, the reserved quota size should be the sum of the maximum of ARM Cortex-M4 and N9 partition sizes. In addition, MediaTek provides LZMA compression to reduce the update package size. LZMA compression ratio is about 60%. It's suggested to apply 65% to safely calculate sufficient reserved quota.

Reserved size  $\approx$  ((max ARM Cortex-M4) + (max N9)) \* 65%

Default settings of the MT76x7 flash layout are shown in [Figure 7.](#page-14-0)

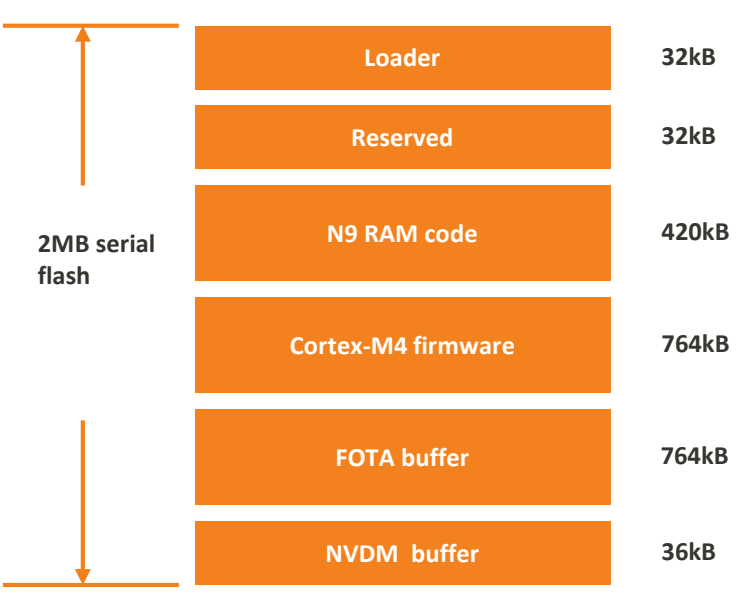

#### *Figure 7. MT7687 flash layout default settings*

<span id="page-14-0"></span>To change the FOTA buffer partition size, refer to the following.

**MEDIATEK Labs** 

- Find more details in the Memory Layout Developer's Guide under <sdk\_root>/doc folder.
- Change the start address and length of the FOTA buffer.

The bootloader reads the FOTA package from the FOTA buffer. The start address is defined as CM4\_FLASH\_TMP\_ADDR and the length is defined as FLASH\_TMP\_SIZE in PROJECT\_DIRECTORY/inc/flash\_map.h header file. If the FOTA buffer is modified, the values of CM4\_FLASH\_TMP\_ADDR and FLASH\_TMP\_SIZE also need to be modified in flash\_map.h, as shown below.

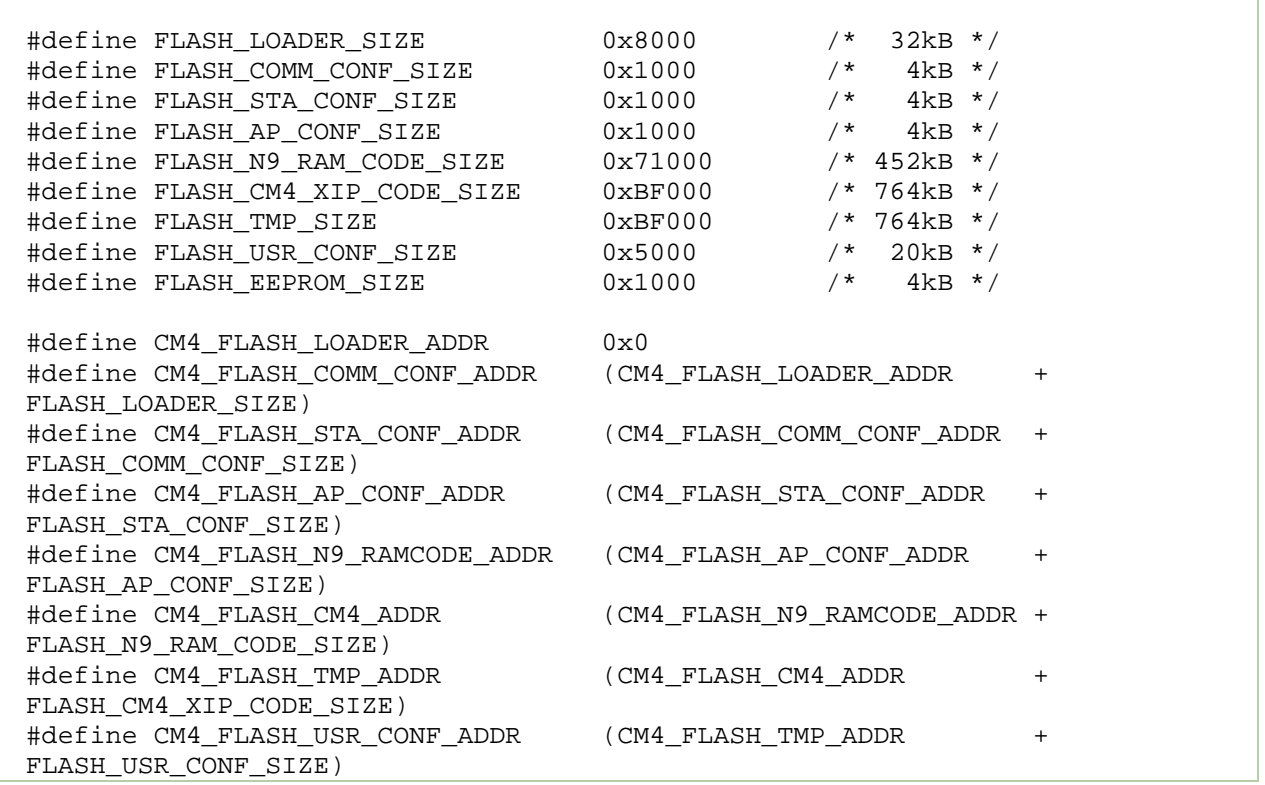

#### © 2015 - 2017 MediaTek Inc. Page 14 of 29

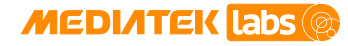

```
#define CM4_FLASH_EEPROM_ADDR (CM4_FLASH_USR_CONF_ADDR + 
FLASH_EEPROM_SIZE)
```
### <span id="page-15-0"></span>**2.3.4. MT7697 FOTA buffer partition configuration**

MT7697 FOTA feature is almost the same as for MT7687, the differences are in default flash layout settings. The default flash layout settings on MT7697 are shown in [Figure 8:](#page-15-2)

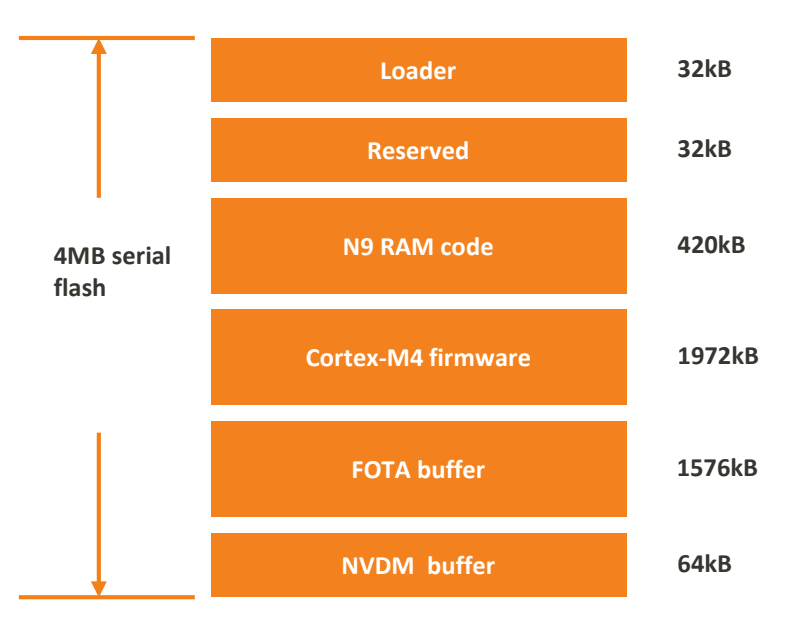

#### *Figure 8. MT7697 flash layout default settings*

<span id="page-15-2"></span>To change the FOTA buffer partition size, refer to the method on MT7687, described in section [2.3.3,](#page-13-1) ["MT7687](#page-13-1) [FOTA buffer partition configuration"](#page-13-1).

#### <span id="page-15-1"></span>**2.3.5. MT7682 FOTA buffer partition configuration**

Default flash layout with FOTA enabled on MT7682 is shown i[n Figure 9.](#page-16-1)

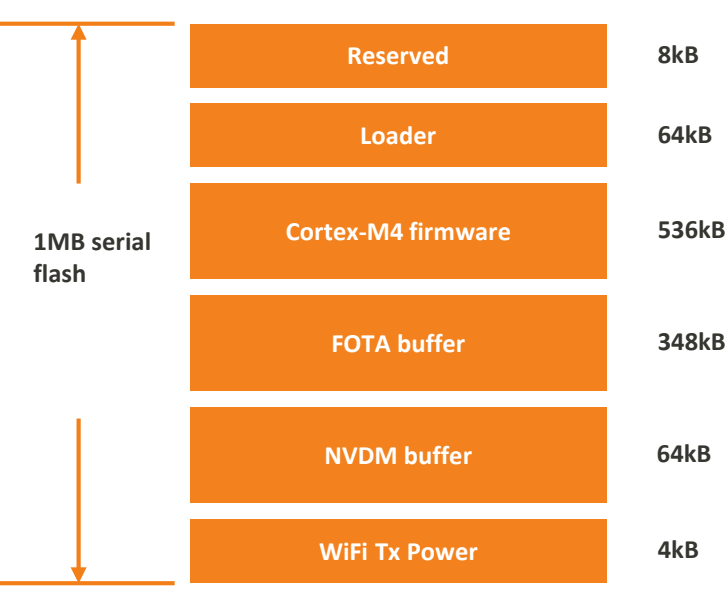

*Figure 9. MT7682 flash layout default settings*

<span id="page-16-1"></span>To change the FOTA buffer partition size, refer to the method on MT7687, described in section [2.3.3,](#page-13-1) ["MT7687](#page-13-1) [FOTA buffer partition configuration"](#page-13-1).

### <span id="page-16-0"></span>**2.3.6. MT7686 FOTA buffer partition configuration**

**MEDIATEK Labs** 

Default flash layout with FOTA enabled on MT7682 is shown in [Figure 10.](#page-16-2)

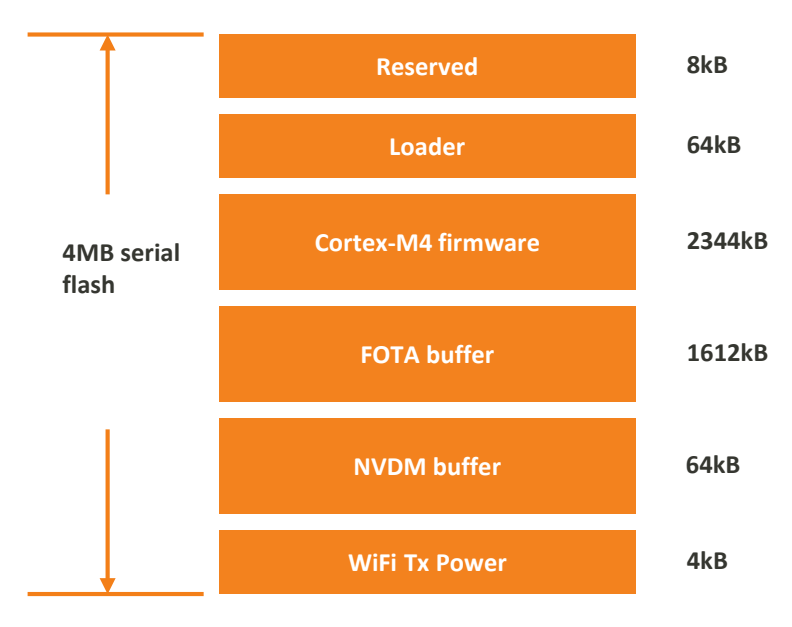

#### *Figure 10. MT7686 flash layout default settings*

<span id="page-16-2"></span>To change the FOTA buffer partition size, refer to the method on MT7687, described in section [2.3.3,](#page-13-1) ["MT7687](#page-13-1) [FOTA buffer partition configuration"](#page-13-1).

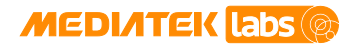

# <span id="page-17-0"></span>**3. FOTA Update Workflow**

This section provides details on how to download the FOTA package and update the firmware in bootloader on HDK, including two update methods through Bluetooth and Wi-Fi. The update process for HDKs included in the LinkIt for RTOS development platform is almost the same.

### <span id="page-17-1"></span>**3.1. Update through Bluetooth**

#### <span id="page-17-2"></span>**3.1.1. Download Manager Application**

**Download Manager** is an application that receives the update binary from the APK on the smart device through Bluetooth, stores it on the flash while doing an integrity check, triggers a reboot process to update the binary file and returns the result to the smart device. The **Download Manager** application operates on Bluetooth service. It registers a callback on the Bluetooth event, notifies about a Bluetooth connection, data transfer, Bluetooth disconnection and other Bluetooth related events.

As there is no file system available on the flash, the **Download Manager** interacts with the flash directly using the flash APIs to read, write, erase the flash that stores the binary file and access the update result provided by the bootloader after the system reboot. The **Download Manager** also provides UI for the smart device to get information, such as binary file's version number. The workflow of **Download Manager** is shown in [Figure 11.](#page-18-1)

A reference example project for **Download Manager** is provided in the SDK release package as the example project, located at <sdk\_root>/project/mt2523\_hdk/apps/fota\_download\_manager. This example project includes middleware modules, such as Bluetooth, FOTA, bt\_callback\_manager, nvdm and bt\_notify under <sdk\_root>/middleware/MTK, along with the fundamental BSP module, and provides the capability of transmitting update file over SPP profile through Bluetooth or over GATT profile through Bluetooth LE.

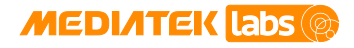

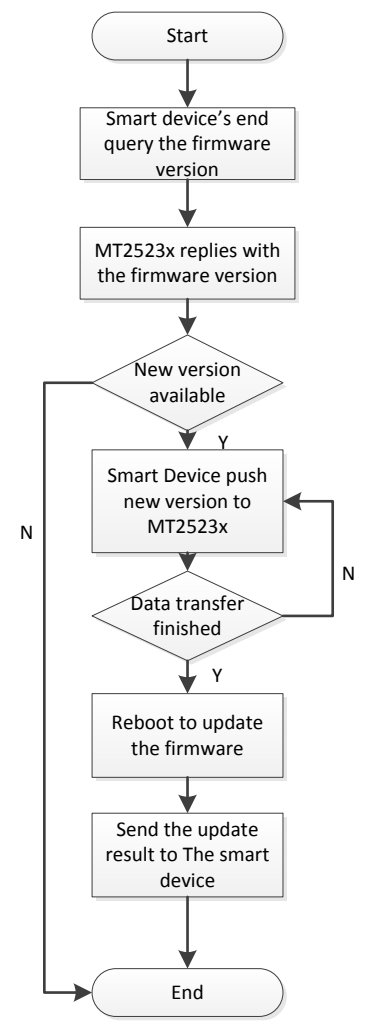

*Figure 11. Download manager's workflow*

#### <span id="page-18-1"></span><span id="page-18-0"></span>**3.1.2. Update Agent operation**

The purpose of the **Update Agent** is to read the FOTA binary that contains the OS binary and then write the OS binary to the OS partition. The workflow of **Update Agent** is shown in [Figure 12.](#page-19-0)

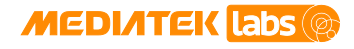

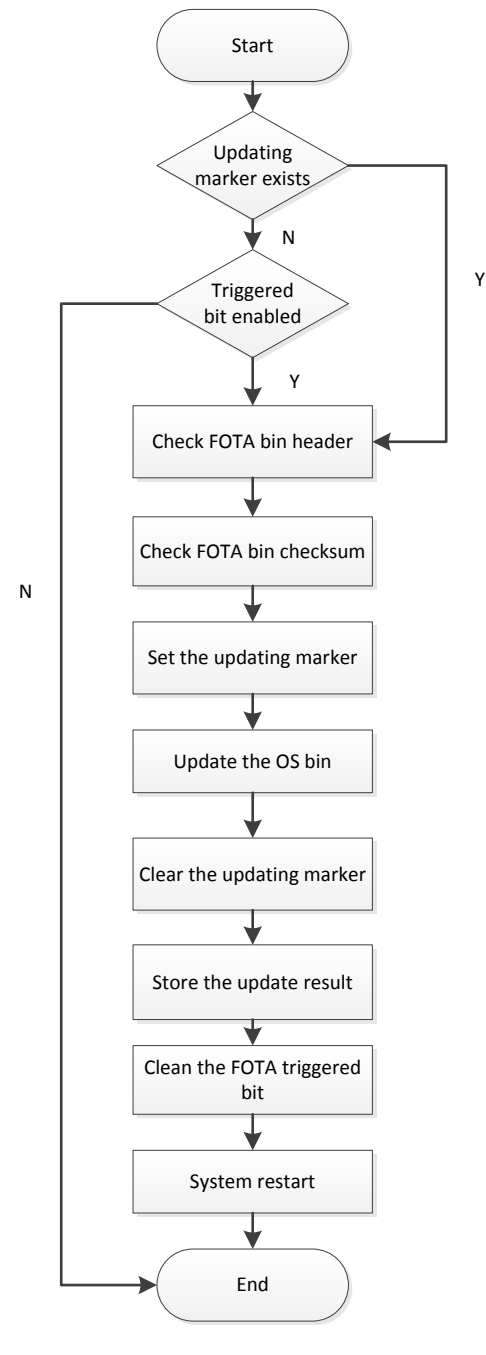

*Figure 12. Update Agent operation flow*

<span id="page-19-0"></span>The FOTA binary includes a header, the OS binary and a checksum. The **Update Agent** reads the header to identify the start address and size of the OS partition. The header also includes the checksum position and a magic number. The **Update Agent** uses the magic number to check if the FOTA binary is available and uses the checksum to confirm the FOTA binary contains no errors. The FOTA binary header is provided in the IOT\_FOTA\_HEADER structure in the header file located at

driver/board/mt25x3\_hdk/bootloader/core/inc/bl\_fota.h, as shown below.

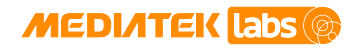

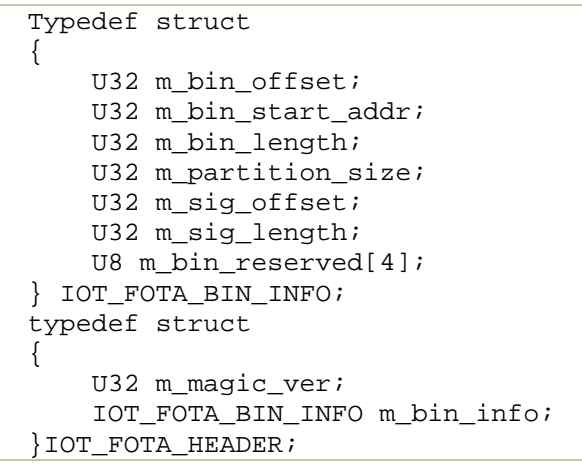

The **Update Agent** decides whether to start the FOTA update flow based on the value of the FOTA triggered bit in the retention register, once the bootloader starts.

There is a power failure protection for the OS binary (main binary) update. Before the OS binary update, the Update Agent writes a marker to the flash, as shown in [Figure 13.](#page-20-1) After the OS binary update is complete, the marker is cleared from the flash. If power failure occurred during the OS binary update, the **Update Agent** checks marker to restart the process.

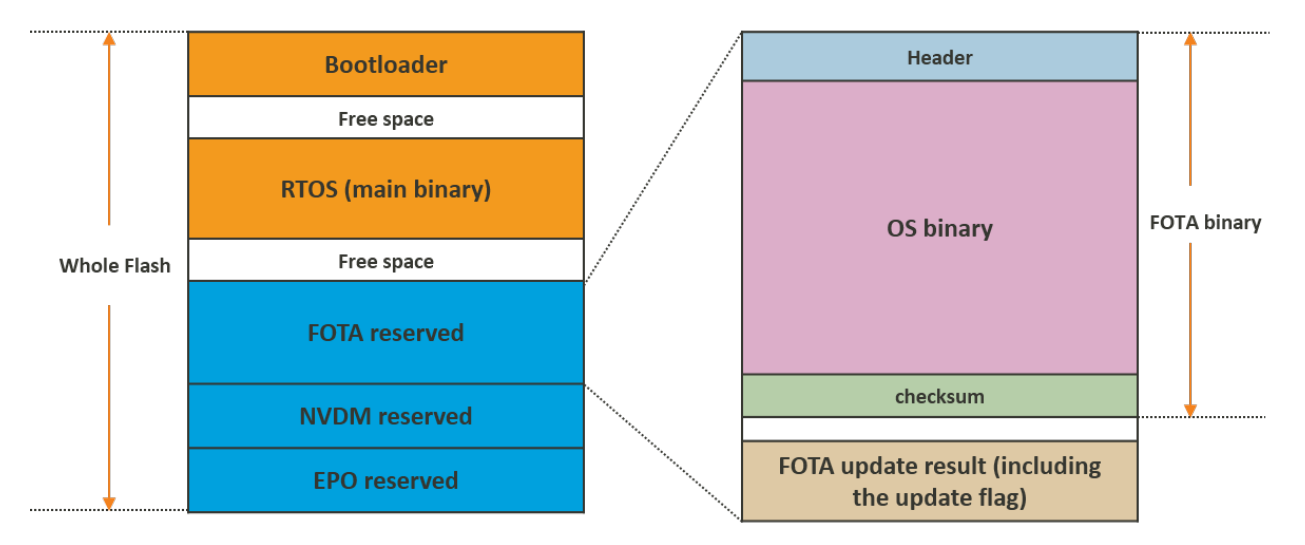

#### *Figure 13. FOTA binary reserved memory*

<span id="page-20-1"></span>The FOTA binary is stored in the FOTA buffer partition. The FOTA buffer partition contains the binary and the final update result. The FOTA binary is written using the Download Manager and the update result is written by the Update Agent in bootloader. The Download Manager then sends the update result to the smart device application. Then the application displays the corresponding string to notify the end user.

The FOTA binary is placed at the tail of the FOTA buffer partition, as it only occupies a block size and is smaller compared to the FOTA buffer partition size. FOTA update result is stored in the tail of the FOTA Buffer partition. Once the update is finished, the Download Manager reads the result and then erases the tail of FOTA buffer partition.

#### <span id="page-20-0"></span>**3.1.3. Custom configuration of FOTA**

To apply a custom flow for the **Update Agent**'s workflow see [Figure 14.](#page-21-0) According to [Figure 14,](#page-21-0) the **Update Agent** verifies if an update is required, applies the update operation and follows the post processing after the update is complete.

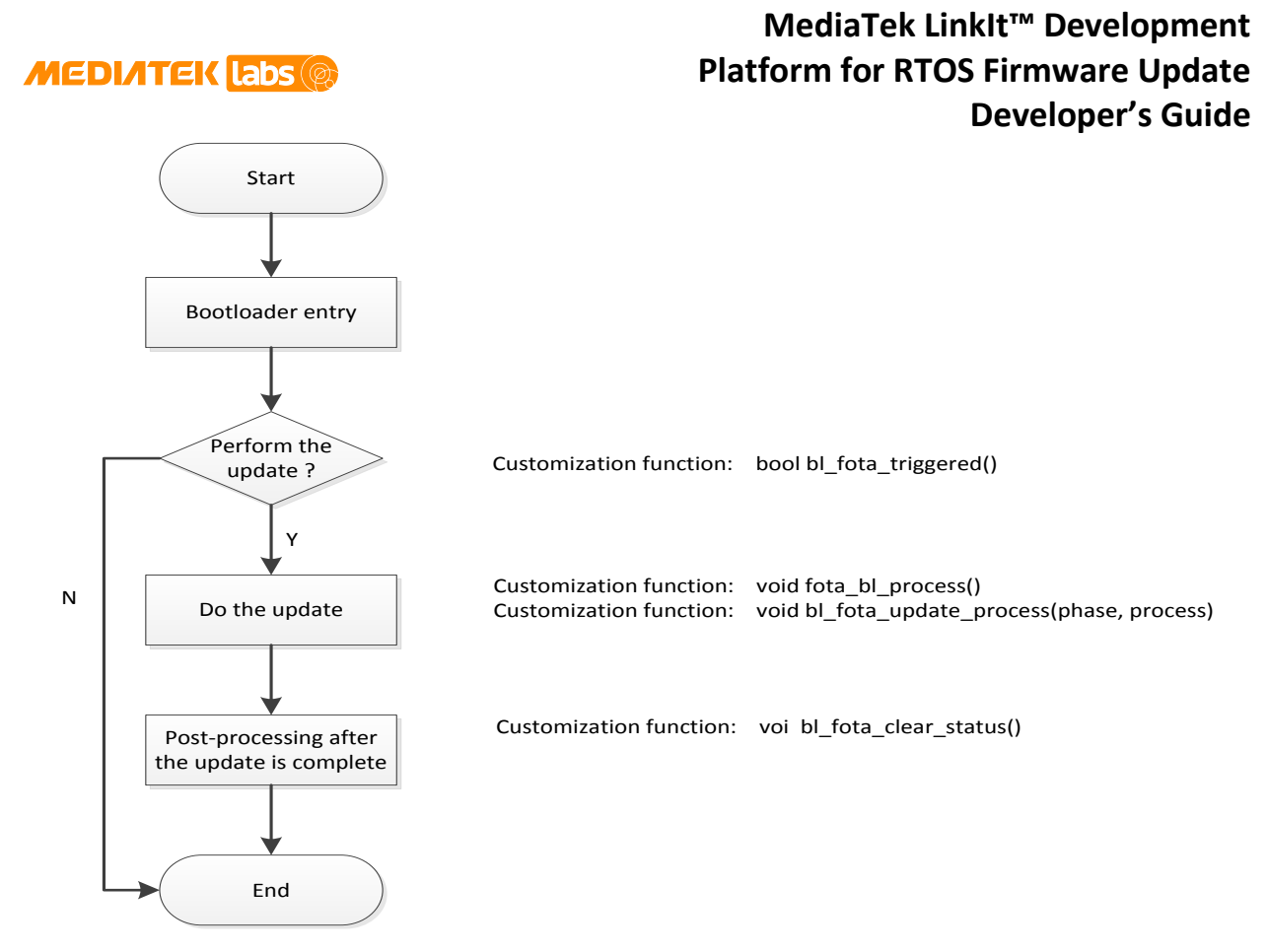

*Figure 14. Update Agent's general flow and customization*

<span id="page-21-0"></span>Apply the customizations in custom fota.c source file located under /project/mt2523\_hdk/apps/bootloader/src/. Implement the functions as follows.

```
 bool bl_fota_trigger()
     {
          //TODO: check if perform update action or not in this function
         //e.g. check certain retention flgh for trigger update, check
 maker for
          //power loss or unexpected failure case
     }
     int32_t bl_fota_update_progress(uint32_t phase, kal_uint32 progress)
  \mathcal{A} //TODO: indicate update progress in this function.
          // e.g. display update progress by TRACE, or call graphic API to 
 show 
          //percent number in LCD.
     }
     void bl_fota_process(void)
    \left\{ \right. // TODO: add "do update" process in this function.
          //user can call HAL flash SDK APIs to access flash operation.
  \overline{\phantom{a}}Change the bootloader makefile located at /project/mt2523_hdk/apps/bootloader/GCC/Makefile, as
```

```
follows. 
     Ifeg ($(FOTA_CUST), 1)
     BOOTLOADER_FILES += $(APP_PATH)/src/custom_fota.c
     else
```
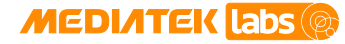

 BOOTLOADER\_FILES += \$(BOOTLOADER\_SRC)/core/bl\_funet.c endif

If the internal option FOTA CUST is set to 1 the bootloader will include custom fota.c and build custom defined **Update Agent**, otherwise the default **Update Agent** is built using bl\_funet.c.

### <span id="page-22-0"></span>**3.2. Update through Wi-Fi**

#### <span id="page-22-1"></span>**3.2.1. Connect to network through Wi-Fi**

The HTTP/TFTP server provides the update file to the HTTP/TFTP client located on the MT76x7. The HTTP/TFTP client must connect to a router first and then update file can be transferred from the server to the client.

To connect the HDK to the router automatically after boot up, store the router SSID and password on the flash memory of HDK. The parameters could be passed to the flash through a command line from any console.

```
wifi config set ssid 0 bingo
wifi config set psk 0 12345678
wifi config set opmode 1
wifi config set reload
```
The command starting with "wifi config" sets the designated parameter similar to passing a parameter to a function call. OpMode defines the operation mode, if it's set to 1, device automatically connects to a router according to the parameters set after the reboot. HDK should run in Wi-Fi station mode (STA).

Run the following command to verify that the data is successfully written to the flash.

```
wifi config get ssid 0
wifi config get psk 0
wifi config get opmode
```
### <span id="page-22-2"></span>**3.2.2. FOTA CLI command**

The main interface to interact with MT76x7 is through CLI commands. There are five commands starting with "fota" to mark the FOTA commands, followed by the operation that can take one or more parameters, as shown in [Table 7.](#page-22-3)

<span id="page-22-3"></span>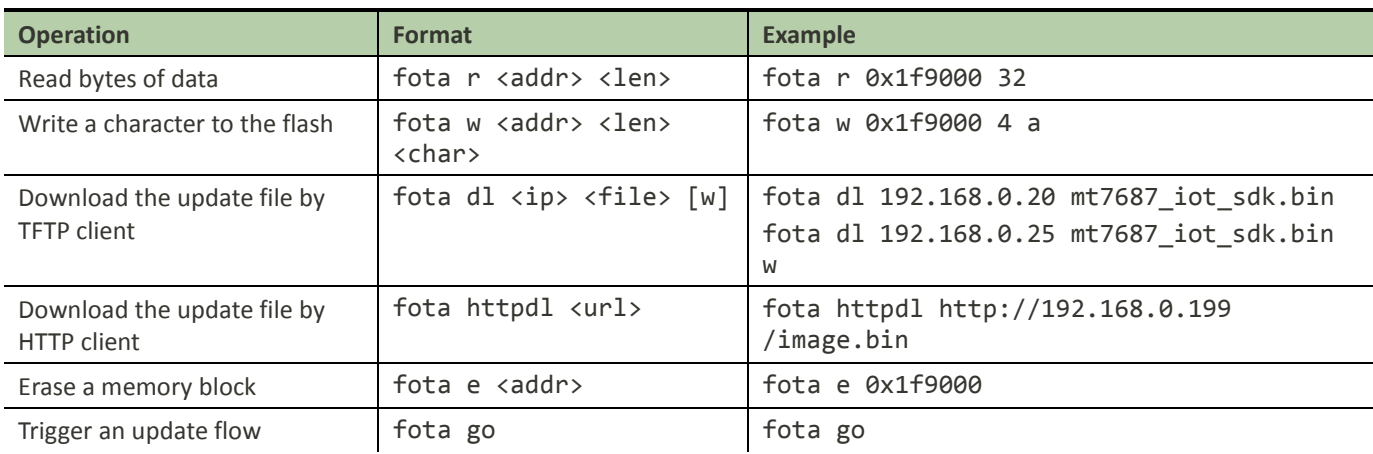

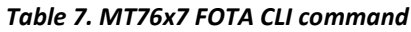

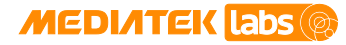

Pay attention to the download command, the "w" means download and write the file to the flash, without the "w" it means only to download.

#### <span id="page-23-0"></span>**3.2.3. Download workflow**

To download the FOTA update, use terminal emulation software, such as [PuTTY,](http://putty.cs.utah.edu/) [secureCRT](https://www.vandyke.com/products/securecrt/) or HyperTerminal on your PC. The tool used in this section is **PuTTY**. Before running the tool, identify the device port on your PC.

- 1) Open Windows Control Panel then click **System** and:
	- On Windows 7 and 8, click **Device Manager**.
	- On Windows XP, click the **Hardware** tab and then **Device Manager**.
- 2) In Device Manager, navigate to **Ports (COM & LPT)** (se[e Figure 13\)](#page-20-1).
- 3) Connect the HDK to your computer.

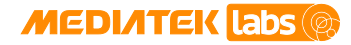

4) A new COM device should appear under **Ports (COM & LPT)** in Device Manager, as shown in [Figure 13.](#page-20-1) Note the COMx port number of the **USB Serial Port**, this information is needed to complete configuration of PuTTY.

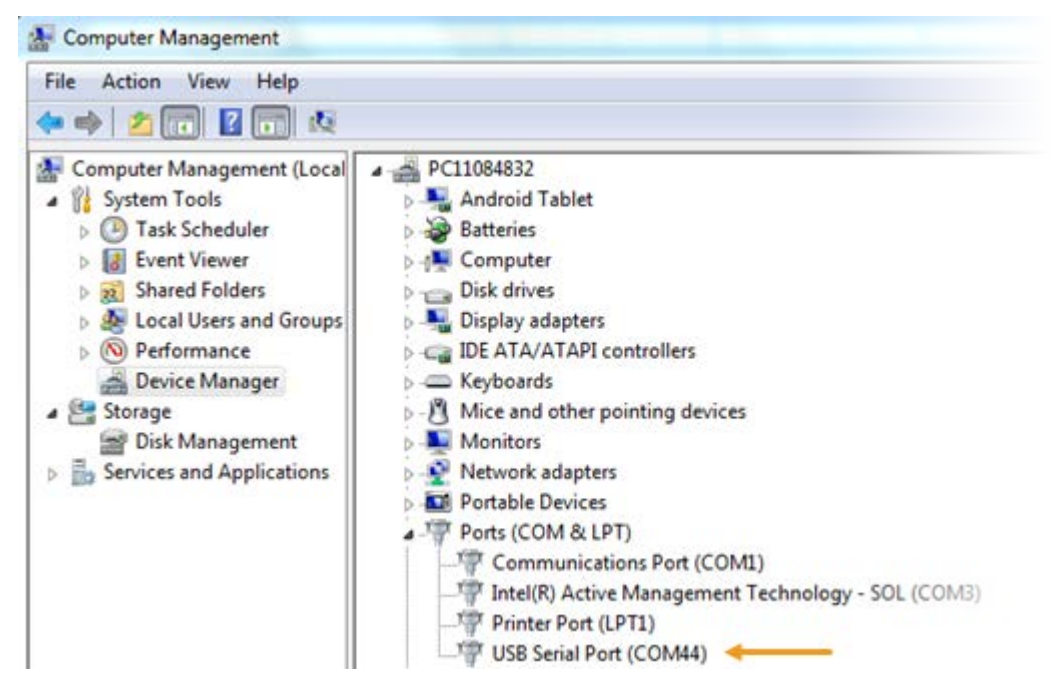

*Figure 15. HDK in Device Manager*

<span id="page-24-0"></span>To configure PuTTY:

- 1) Launch PuTTY.
- 2) Provide the COM Port of the device and set the **Speed** to 115200 under **Specify the destination you want to connect to**.
- 3) Set the **Connection type** to **Serial**, as shown in [Figure 16.](#page-25-0)
- 4) Click **Open** to run the PuTTY.

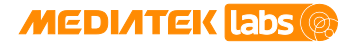

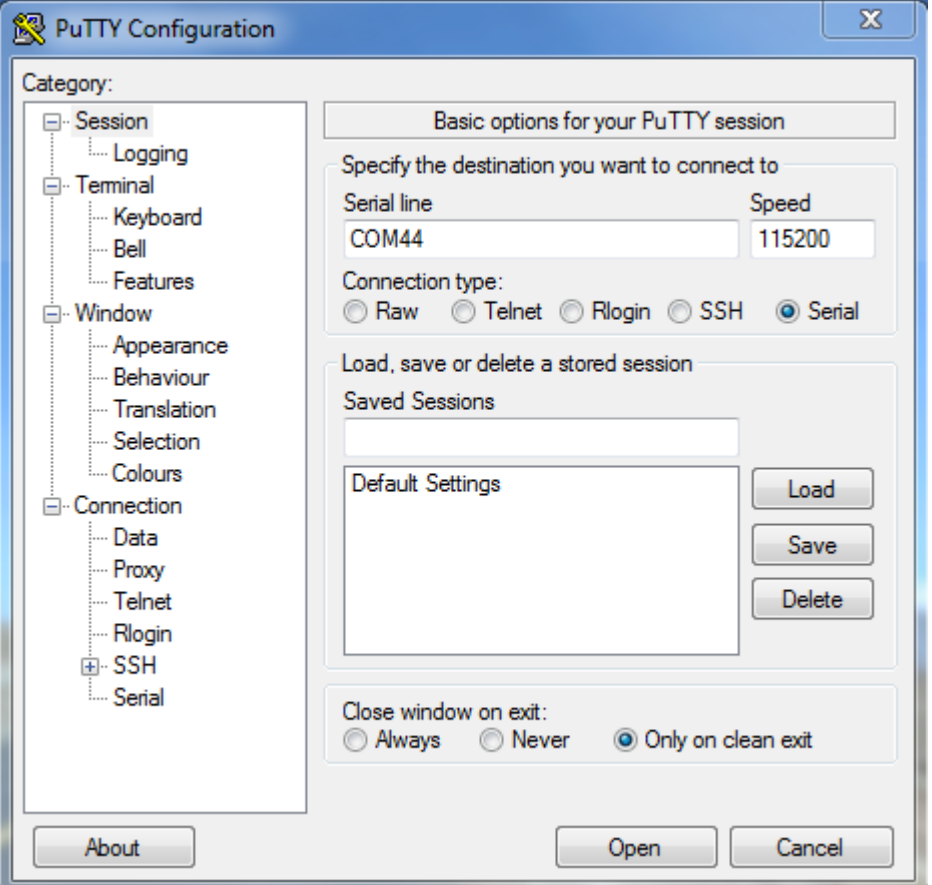

*Figure 16. PuTTY configuration panel*

<span id="page-25-0"></span>If the parameters are set correctly as in section, then the HDK will successfully connect to the router and a random LAN IP address will be allocated to the HDK similar to "DHCP got IP: 192.168.0.21", as shown in [Figure 17.](#page-26-0)

### **MEDIATEK Labs**

### **MediaTek LinkIt™ Development Platform for RTOS Firmware Update Developer's Guide**

#### 图 COM44 - PuTTY

 $\begin{array}{c|c|c|c|c} \hline \multicolumn{3}{c|}{\mathbf{m}} & \multicolumn{3}{c|}{\mathbf{m}} & \multicolumn{3}{c|}{\mathbf{m}} & \multicolumn{3}{c|}{\mathbf{m}} & \multicolumn{3}{c|}{\mathbf{m}} & \multicolumn{3}{c|}{\mathbf{m}} & \multicolumn{3}{c|}{\mathbf{m}} & \multicolumn{3}{c|}{\mathbf{m}} & \multicolumn{3}{c|}{\mathbf{m}} & \multicolumn{3}{c|}{\mathbf{m}} & \multicolumn{3}{c|}{\mathbf{m}} & \multicolumn{3}{c|}{\mathbf{m$ 

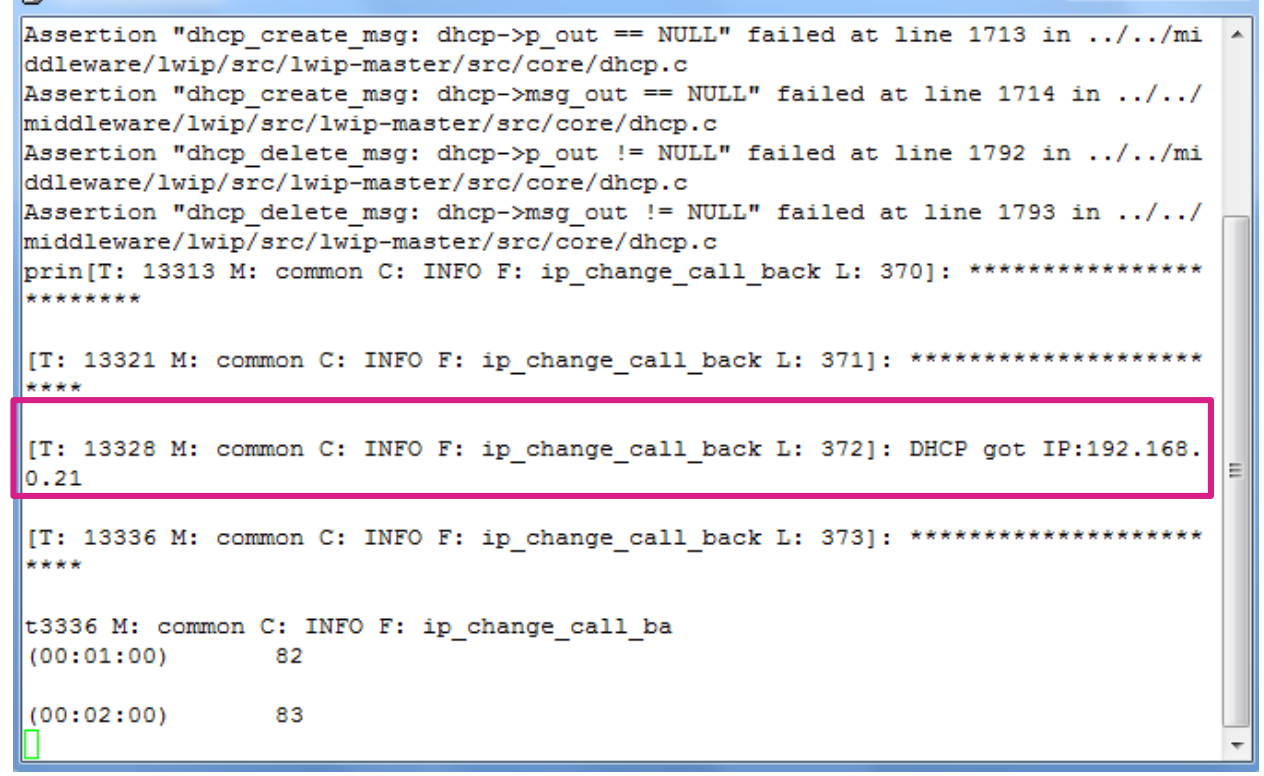

#### *Figure 17. HDK connected to the Wi-Fi router*

<span id="page-26-0"></span>If the output on your console is not similar to the one in [Figure 18,](#page-27-1) it means there is something wrong with your settings about the parameters. Please verify the configuration according to section [3.2.1.](#page-22-1).

To complete the download process, setup the TFTP server.

- 1) Launch the the same or more information on how to setup the server configuration, please refer to the 1232 specifications.
- 2) The server setup is fully customizable; simply make sure the server can be accessed through the router. For example, if the TFTP server has an IP address of 218.30.13.36, run the following command to download the FOTA binary file named mt7687\_iot\_sdk.bin.

fota dl 218.30.13.36 mt7687\_iot\_sdk.bin w

The TFTP access port is set to Port 69 by default i[n tftp32.](http://tftpd32.jounin.net/)

After the download is triggered, the data packet is transferred to HDK and stored on the flash. The total received file size will be printed out on the console once the transfer and save is complete. You'll also be notified if any network or flash access errors occurred. The error information is printed out to help the user with debugging.

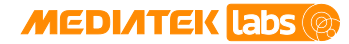

# **MediaTek LinkIt™ Development Platform for RTOS Firmware Update Developer's Guide**<br> **Developer's Source**

<sup>2</sup> COM44 - PuTTY

```
write 512 bytes to 1a3c00
write 512 bytes to 1a3e00
write 512 bytes to 1a4000
write 512 bytes to 1a4200
write 512 bytes to 1a4400
write 512 bytes to 1a4600
write 512 bytes to 1a4800
write 512 bytes to 1a4a00
end at block 847
write 41 bytes to 1a4c00
total_len 433193
received 433193 bytes in total
Ś
                                                                                   E
(00:01:00)931
```
#### *Figure 18. Update file successfully downloaded*

#### <span id="page-27-1"></span><span id="page-27-0"></span>**3.2.4. Update Agent's workflow**

After download is completed successfully, use reboot command in terminal emulation software on your PC or press the reset key on your board to trigger a reboot. Once the reboot starts, the bootloader checks to perform the firmware update or not. The workflow of **Update Agent** is shown in [Figure 19.](#page-28-0)

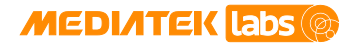

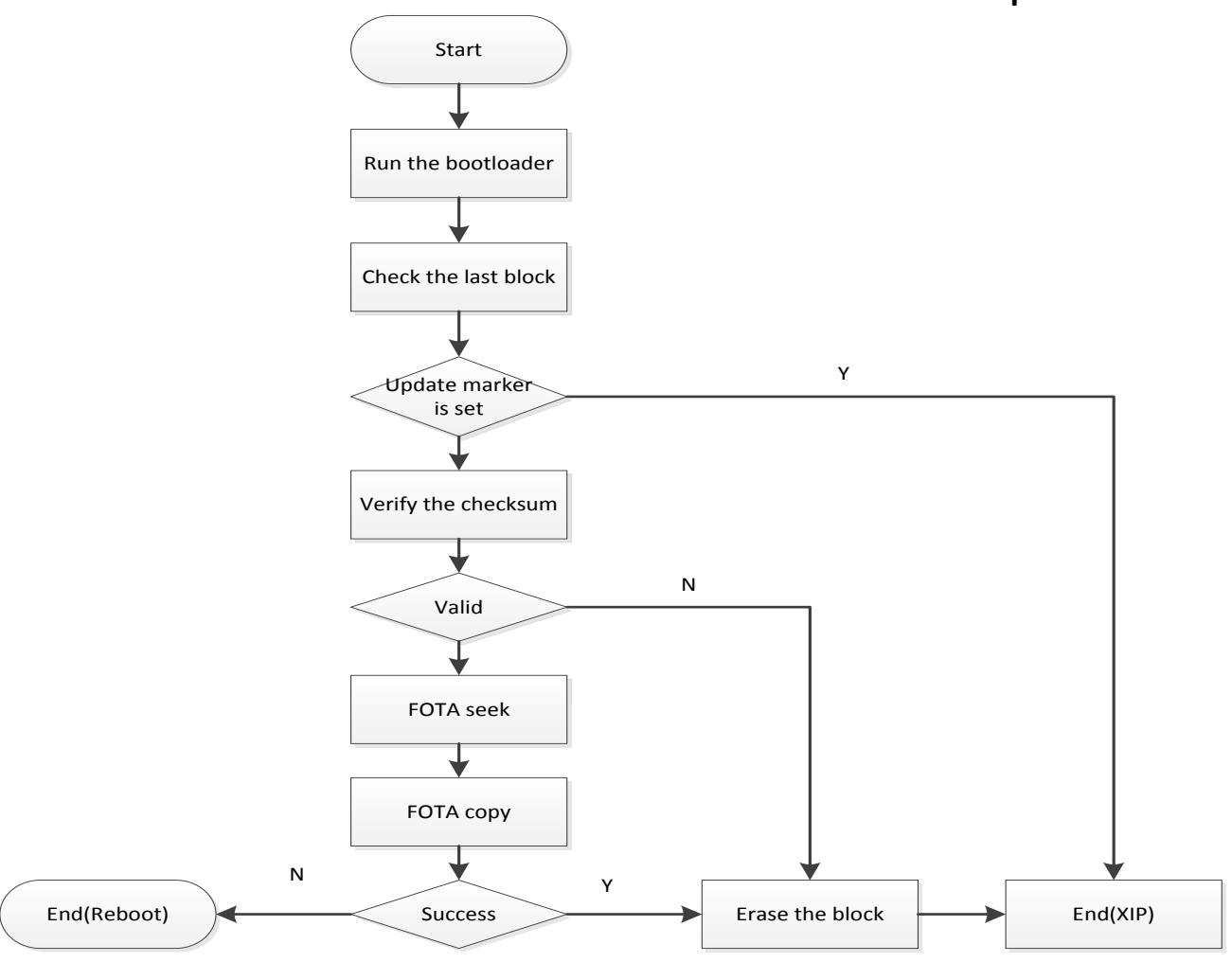

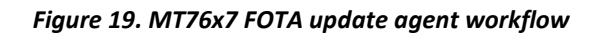

<span id="page-28-0"></span>Note: The SDK FOTA update on MT76x7 mainly focuses on N9 and ARM Cortex-M4 firmware, bootloader partition cannot be updated.

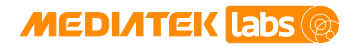

# <span id="page-29-0"></span>**4. Appendix A: Acronyms and Abbreviations**

<span id="page-29-1"></span>The acronyms and abbreviations used in this developer's guide are listed in [Table 8.](#page-29-1)

#### *Table 8. Acronyms and abbreviations*

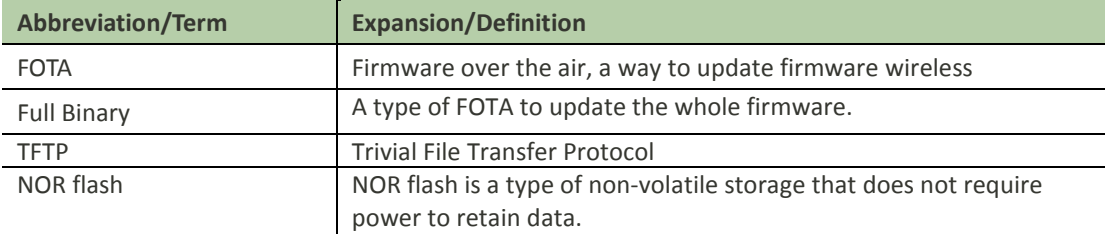